# Hyperlocation-oplossing en -oplossing configureren in CMX  $\overline{a}$

## Inhoud

Inleiding Voorwaarden Vereisten Gebruikte componenten Achtergrondinformatie Gebruikte acroniem Configureren Verifiëren Problemen oplossen Gerelateerde informatie

## Inleiding

Dit document beschrijft hoe u hyperlocation in Connected Mobile Experiences (CMX) kunt configureren en oplossen.

## Voorwaarden

#### Vereisten

Cisco raadt u aan om kennis te hebben van de Hyperlocation-werkgelegenheidsgids.

#### Gebruikte componenten

De informatie in dit document is gebaseerd op de volgende software- en hardware-versies:

- $\cdot$  CMX 10.2.3-34
- WLC 2504 / 8.2.130.0
- $\bullet$  LUCHTDOP3702I-F-K9

De informatie in dit document is gebaseerd op de apparaten in een specifieke laboratoriumomgeving. Alle apparaten die in dit document worden beschreven, hadden een opgeschoonde (standaard)configuratie. Als uw netwerk levend is, zorg er dan voor dat u de mogelijke impact van om het even welke opdracht begrijpt.

## Achtergrondinformatie

Dit document helpt problemen oplossen bij Snel lokaliseren en Hyperlocation-oplossing wanneer deze niet werkt zoals verwacht.

Hyperlocation is een functie van Cisco die de nauwkeurigheid van de locatie verbetert. U kunt meer over deze optie lezen in de [Hyperlocation-gids.](/content/en/us/td/docs/wireless/controller/technotes/8-1/Halo-DG/b_hyperlocation-deployment-guide.html)

Hyperlocation gebruikt de gegevens over het RSSI-niveau (het RSSI-niveau) en de hoek van aankomst (AoA) van de client die door het access point (AP) worden geleverd.

Om de hyperlocatie te gebruiken, moet u een hyperlocation (Wireless Security en Monitor/WSM) module met een Halo-antenne hebben. De Halo-antenne heeft 32 antennes binnen en kan detecteren waar de sonde/pakje vandaan komt, afgezien van de RSSI-informatie (Get Signal Sterth Indication), die de locatie preciezer maakt. Meer informatie is [hier](/content/en/us/td/docs/wireless/antenna/installation/guide/hyperloc-ant.html) te vinden.

Hyperlocation is een functie die alleen kan worden ingeschakeld wanneer CMX is geïnstalleerd op de 3365 Mobility Services Engine (MSE) fysieke applicatie of de High-End virtuele applicaties.

Raadpleeg tabel 3 van het [CMX-gegevensblad](/content/en/us/td/docs/wireless/mse/release/notes/cmx_10_3_rn.html#pgfId-94564) om de hardwarerichtsnoeren te controleren.

Als u niet zeker bent van de actieve specificaties op het virtuele applicatie, kunt u een van deze opdrachten uitvoeren:

```
cmxos inventory
cmxos verify
```
## Gebruikte acroniem

- WLC draadloze LAN-controller
- AoA Arrivaliserende hoek
- CMX Connected Mobile Experiences
- AP access point
- NMSP Network Mobility Service Protocol
- SNMP Eenvoudig netwerkbeheerprotocol
- GUI grafische gebruikersinterface
- CLI Opdracht Line Interface
- ICMP Internet Control Message Protocol
- HTTP Hyper-Text Transfer Protocol
- RSSI Indicatie van de ontvangen signaalsterkte
- NTP-netwerktijdprotocol
- MAC Media Access Control
- WSM Draadloze security en bewakingsmodule

#### Configureren

Stap 1. Hyperlocation op WLC inschakelen.

Gebruik deze opdrachtregel om de hyperlocatie op WLC in te schakelen:

(Cisco Controller) >config advanced hyperlocation enable Het is ook mogelijk de Hyperlocation in the WLC GUI in te schakelen:

Navigeer naar draadloos > Access points > Global configuratie > Hyperlocation inschakelen (selectieteken).

Stap 2. Hyperlocation op de CMX inschakelen.

U kunt de hyperlocatie in de CMX als volgt instellen: logt u in bij de GUI en voert deze stap uit:

navigeren naar Systeem > (pictogram tandwiel) > Plaatsinstelling > Hyperlocation inschakelen (selectieteken) zoals in dit beeld wordt getoond.

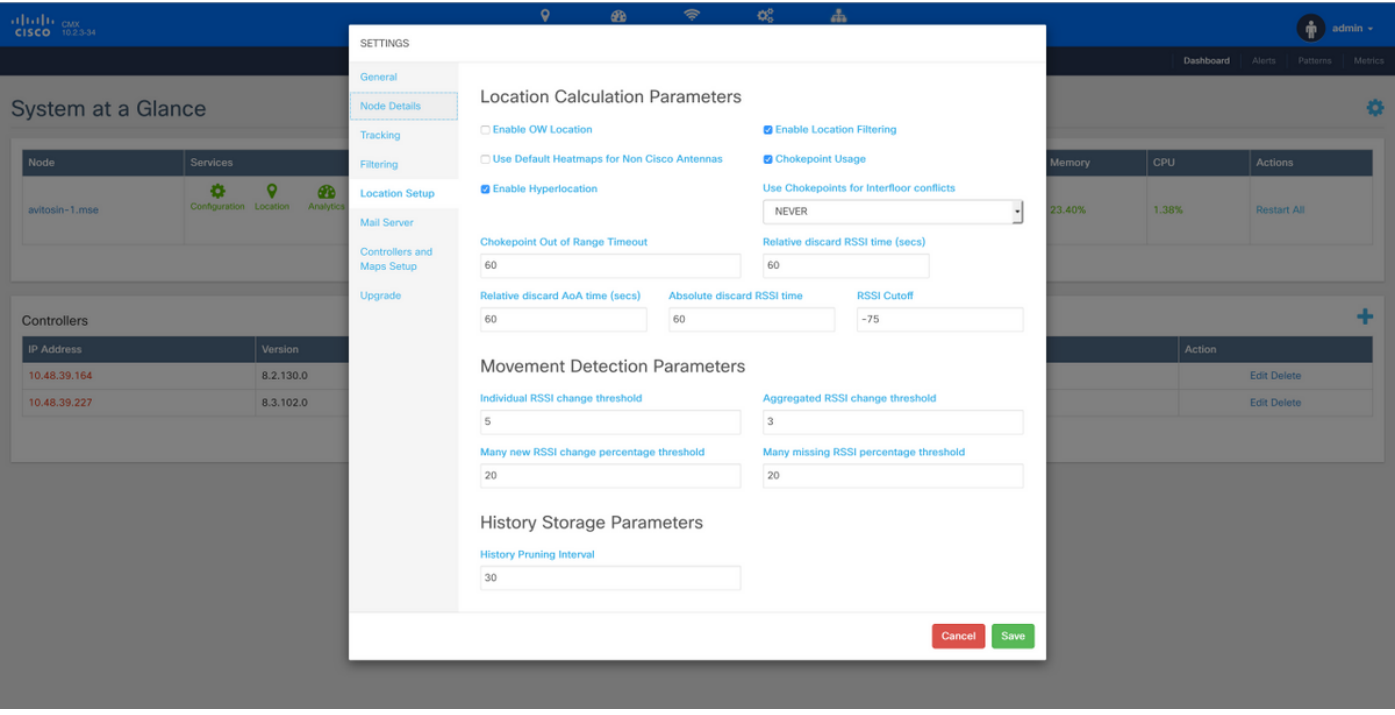

Dit maakt ook Fast Locate (d.w.z. locatie gebaseerd op gegevensframes) mogelijk. U kunt deze functie ook activeren zolang u AP's of radio's (niet-hyperlocation), of via de hyperlocation-module hebt. Er zijn verschillende parameters gerelateerd aan de locatieservice, die je kunt bijsturen. Hier vindt u meer informatie; [link.](/content/en/us/td/docs/wireless/mse/10-2/cmx_config/b_cg_cmx102/managing_cisco_cmx_system_settings.html#task_1167276)

Stap 3. Controleer de hyperlocatie op WLC.

Zo controleert u of de hyperlocatie is ingeschakeld op het WLC:

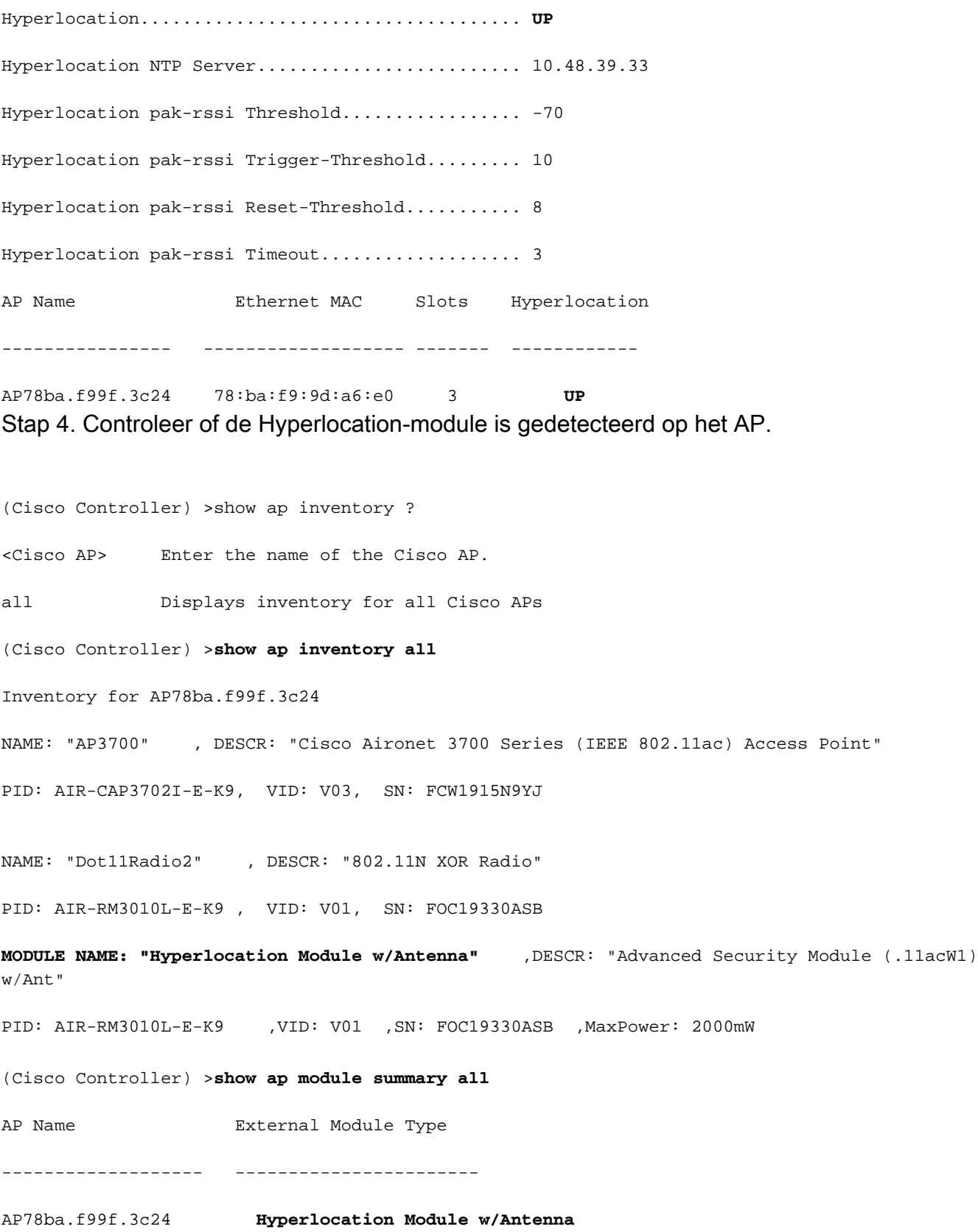

Opmerking: Het is niet mogelijk om te detecteren of de haloantenne is aangesloten op de hyperlocation-module. Je moet dat fysiek verifiëren.

Stap 5. Controleer de hyperlocatie op het AP.

ap#**show capwap client rcb**

-------OUTPUT OMITTED----------

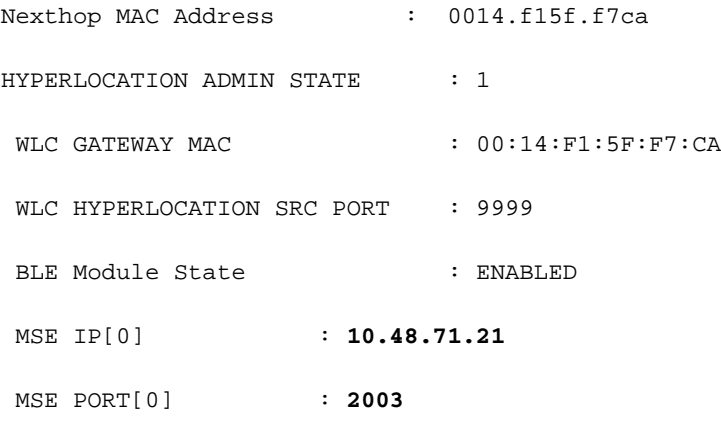

-------OUTPUT OMITTED----------

Het toegangspunt is degene die de AoA-berichten naar CMX verstuurt die door de WLC wordt doorgestuurd. Zorg ervoor dat de genoemde MSE IP degene is die u wilt gebruiken aangezien slechts één SE IP op APs wordt ondersteund.

Zorg ervoor dat de MAC van de GATEWAY van de WLC het gateway MAC adres van het WLC is, als CMX en WLC niet in zelfde voorwerp zijn.

Anders is WLC GATEWAY MAC het CMX MAC-adres.

Stap 6. Controleer de hyperlocatie op CMX.

De eerste stap is om te controleren of alle services op CMX worden uitgevoerd. De gemarkeerde velden worden gebruikt door de hyperlocation-functie.

**[cmxadmin@avitosin-1 ~]\$ cmxctl status**

**Done**

**The nodeagent service is currently running with PID: 19316**

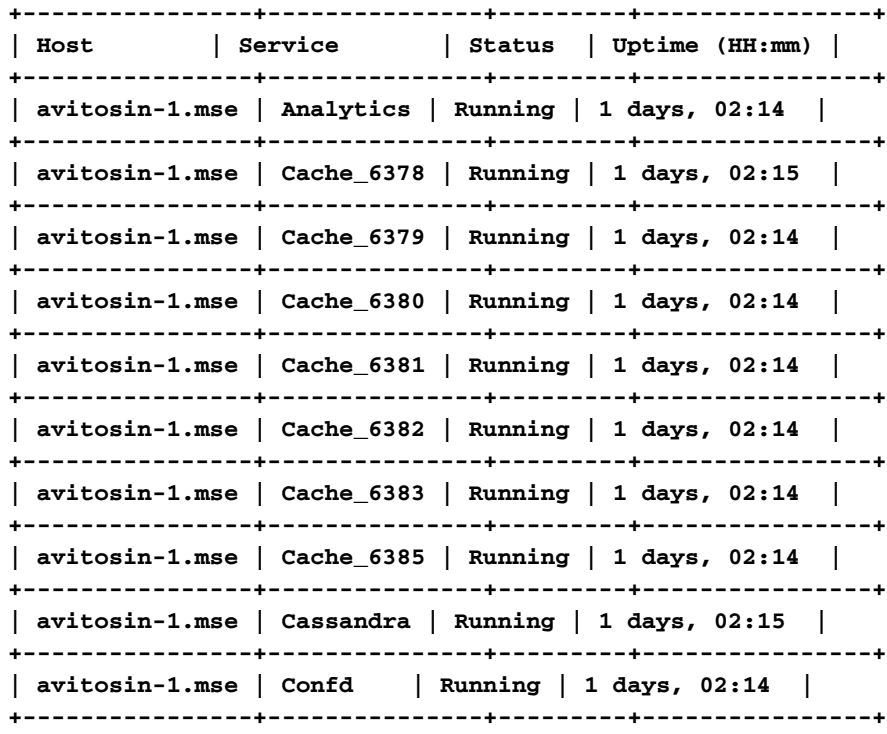

**| avitosin-1.mse | Configuration | Running | 1 days, 02:13 | +----------------+---------------+---------+----------------+ | avitosin-1.mse | Connect | Running | 1 days, 02:13 | +----------------+---------------+---------+----------------+ | avitosin-1.mse | Consul | Running | 1 days, 02:15 | +----------------+---------------+---------+----------------+ | avitosin-1.mse | Database | Running | 1 days, 02:15 | +----------------+---------------+---------+----------------+ | avitosin-1.mse | Haproxy | Running | 1 days, 02:14 | +----------------+---------------+---------+----------------+ | avitosin-1.mse | Hyperlocation | Running | 1 days, 02:12 | +----------------+---------------+---------+----------------+ | avitosin-1.mse | Influxdb | Running | 1 days, 02:14 | +----------------+---------------+---------+----------------+ | avitosin-1.mse | Iodocs | Running | 1 days, 02:14 | +----------------+---------------+---------+----------------+ | avitosin-1.mse | Location | Running | 1 days, 02:13 | +----------------+---------------+---------+----------------+ | avitosin-1.mse | Matlabengine | Running | 1 days, 02:12 | +----------------+---------------+---------+----------------+ | avitosin-1.mse | Metrics | Running | 1 days, 02:14 | +----------------+---------------+---------+----------------+ | avitosin-1.mse | Nmsplb | Running | 0 days, 01:47 | +----------------+---------------+---------+----------------+ | avitosin-1.mse | Qlesspyworker | Running | 1 days, 02:14 | +----------------+---------------+---------+----------------+**

Stap 7. Controleer of de CMX de AoA-informatie van de WLC ontvangt.

tcpdump -i eth0 dst port 2003 -w aoa3.pcap

De videoweergave bewijst dat CMX de AoA-informatie ontvangt zoals in de afbeelding wordt getoond.

#### ▎▉▏▓▏▓▏▝Ҁ▗▅▖ ▓▏\_▛▏▟▁▐░▏▏░░▏░░▏▝▓  $\triangle$   $\odot$   $\blacksquare$

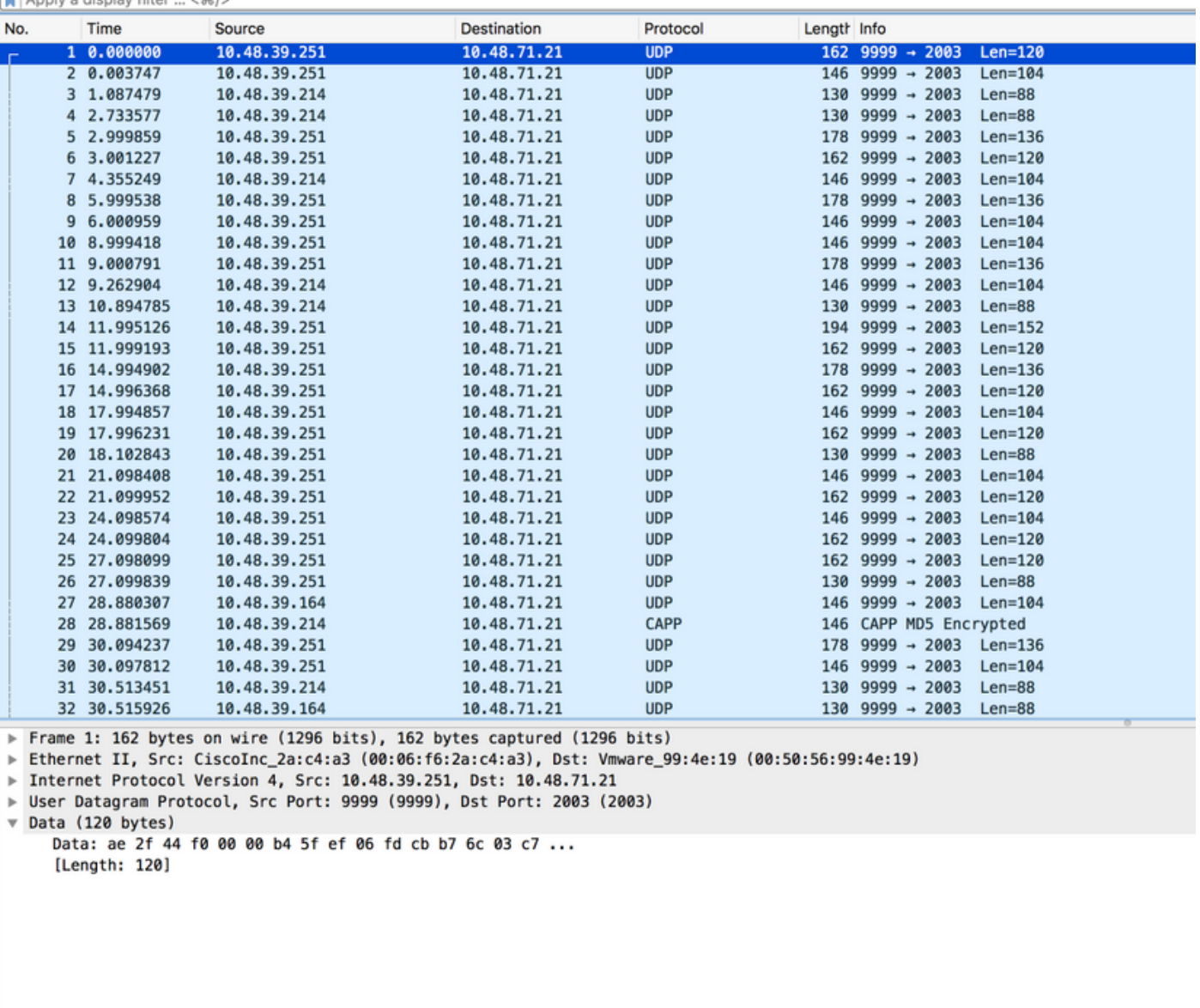

Stap 8. Controleer de map/fysieke AP-implementatie.

Het is heel belangrijk om ervoor te zorgen dat de pijl op het AP is ingesteld om in de eigenlijke richting op de kaart te wijzen, anders kan de nauwkeurigheid van de locatie worden uitgeschakeld. Het is technisch niet vereist dat alle AP's van een vloer hun pijlen in dezelfde richting hebben, maar sterk aanbevolen om fouten in de kaart te voorkomen (bijvoorbeeld bij vervanging van het AP is het heel gemakkelijk om te vergeten om de antenne richtlijn aan te passen).

Het is belangrijk te begrijpen dat de nauwkeurigheid alleen kan worden bereikt zoals verwacht wanneer de cliënt gelijktijdig wordt gedetecteerd door 4 AP's met een RSSI beter dan -75 dbm. Indien sommige oppervlakten om een of andere fysieke reden niet aan deze eisen voldoen, moet de nauwkeurigheid minder zijn dan verwacht.

#### Verifiëren

Gebruik dit gedeelte om te bevestigen dat de configuratie correct werkt.

De verificatieprocedure is reeds geregeld in het onderdeel Instellen, indien van toepassing.

#### Problemen oplossen

Deze sectie verschaft informatie die u kunt gebruiken om problemen met uw configuratie op te lossen.

In deze sectie worden CMX-specifieke scenario's besproken. Als er firewalls tussen de WLC en CMX bestaan, moet u deze poorten openen:

- 1613 Network Mobility Services Protocol (NMSP)
- 2003 AoA (Het AP kapselt het AoA-pakket in Capwap in de richting van WLC in, daarom moet port 2003 tussen WLC en CMX geopend worden)
- $\cdot$  80 HTTP
- $\cdot$  443 HTTPS
- Internet Control Message Protocol (ICMP)
- 1616, 162 Simple Network Management Protocol (SNMP)

Scenario 1. De hyperlocation is ingeschakeld op de CMX en is niet ingeschakeld op de WLC.

In dit geval worden er geen AoA-berichten verzonden van de WLC naar CMX. Schakel de Hyperlocation-out in op de WLC in en controleer of CMX de AoA-berichten in poort 2003 via de WLC ontvangt.

Scenario 2. De WLC synchroniseert niet met CMX, maar is bereikbaar.

Controleer in dit geval de NTP-configuraties (Network Time Protocol) op zowel CMX als WLC (controleer de datum)

Start de opdracht # tonen Capwap client rcb op AP om dit te zien:

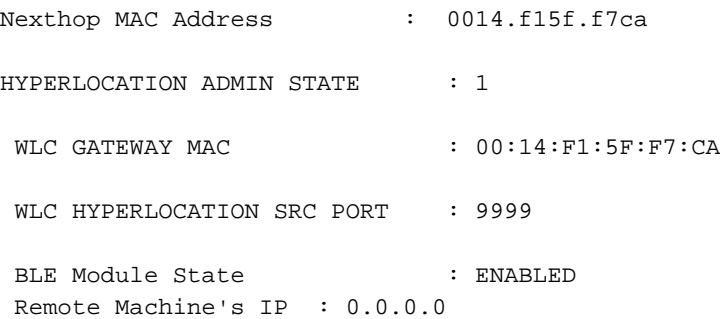

#### Gerelateerde informatie

- Controleer de CMX-controlelijst voor probleemoplossing in hyperlocatie -. Als al deze stappen niet op het probleem wijzen, bezoek dan Cisco-[ondersteuningsforums](https://supportforums.cisco.com/) voor hulp (de output die in dit document en de checklist wordt gepresenteerd, helpt u uw probleem op de forums te beperken) of open een TAC-ondersteuningsverzoek.
- [Technische ondersteuning en documentatie Cisco Systems](https://www.cisco.com/c/nl_nl/support/index.html)